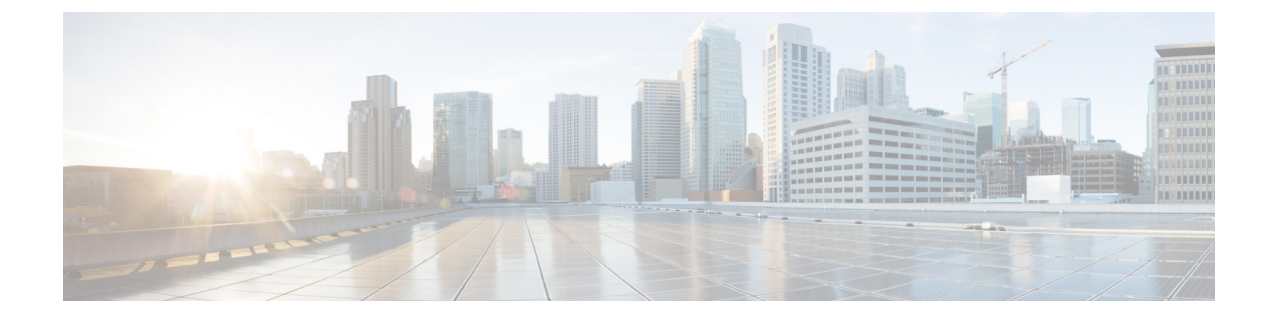

# ヘルスモニター

• カタログ, on page 1

## カタログ

カタログを使用すると、Cisco DCNM でインストールまたは有効にしたすべてのアプリケー ションを表示できます。Cisco DCNM をインストールすると、ほとんどのアプリケーションは インストールされず、デフォルトで動作します。

Cisco DCNM 展開に基づいて、次のアプリケーションが表示されます。

- Health Monitor (2.1)
- PTP Monitoring  $(1.1)$
- Kibana (2.0)
- Programmable report (1.1.0)
- Elastic Service (1.1)
- Compliance (4.0.0)
- Debug Tools (2.1)
- IPAM Integrator  $(1.0)$
- Endpoint Locator (2.1)
- Kubernetes Visualizer (1.1)
- vmmplugin (4.1)

**Note**

デフォルトで起動されたアプリケーション、または DCNM にインストールされたインフ ラストラクチャ サービスを使用するアプリケーションは、デフォルトで動作します。

Web UI を介して App Center から追加のアプリケーションをインストールできます。

Cisco DCNMWeb UIからのアプリケーションのダウンロード、追加、起動、停止、および削除 の手順については、[アプリケーションのインストールと展開](cisco-dcnm-lanfabric-configuration-guide-1151_chapter8.pdf#nameddest=unique_421) を参照してください。

### ヘルス モニタ

ヘルス モニタは、インフラストラクチャの健全性とステータスを監視するのに役立ちます。 ヘルス モニタ アプリケーションを使用して、アラート、サービス使用率、およびコンピュー ティング使用率を監視できます。11.2(1)をインストールまたはアップグレードすると、デフォ ルトで エルス モニタ アプリケーションがインストールされ、動作可能になります。

ヘルス モニタ アプリを起動するには、Cisco DCNM Web UI で、**[**アプリケーション (**Applications**)**]** を選択します。[カタログ(Catalog)] タブで、 ヘルス モニタをクリックし てアプリケーションを起動します。

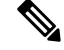

ヘルス モニタ アプリケーションは、デフォルトで Cisco DCNM クラスタ モードでインス トールされます。 **Note**

ヘルス モニタ アプリは、サービス、コンピューティング、および DCNM サーバの次のメト リックを広く監視し、アラートを生成します。

- CPU 使用率
- メモリ使用率
- •ネットワーク I/O (eth0)
- ディスク I/O(Disk I/O)

ヘルス モニタ アプリケーションを使用して、以下を監視できます。

#### アラート

[アラート(Alarts)] ウィンドウには、指定した日時以降に発生したアラートの数に関する情 報が表示されます。アラートは、次のカテゴリに基づいて、グラフィカル ビューとリスト ビューで表示できます。

グラフィカル ビューでは、カテゴリは次のとおりです。

- **[**重大度(**Severity**)**]**は、重大/メジャー/マイナー/情報に基づいてアラートを表示します。
- **[**タイプ(**Type**)**]** には、クラスター タイプに基づいてアラートが表示されます。
- **[**コンピューティング(**Compute**)**]**は、コンピューティングノードごとのアラートを表示 します。
- **[**サービス(**Service**)**]** は、Cisco DCNM で実行されているすべてのサービスのアラートを 表示します。

X dudu Data Center Network Manager  $\otimes$  admin  $\bullet$ **Health Monitor** Alerts Timestamn 4 Alert Severity  $\pm$  Node Name  $\pm$ Alert Description  $\pm$ 12/06 05:06 PM critical Kafka: Number of controllers: 0. Should be 1 in a cluster 12/06 05:06 PM critical dcnm-afw174.cisco.com Memory usage of the host (dcnm-afw174.cisco.com) is 90 % (28 GB / 31 GB) Memory usage of the host (dcnm-afw176.cisco.com) is 91 % (28 GB / 31 GB) 12/06 05:06 PM dcnm-afw176.cisco.com 12/06 05:05 PM dcnm-afw173.cisco.com Memory usage of the host (dcnm-afw173.cisco.com) is 92 % (28 GB / 31 GB) critical 12/06 05:05 PM critical dcnm-afw173 cisco com CPU usage of the host (dcnm-afw173.cisco.com) is 232 % CPU Node Utilization **CPU** 240% Network I/O Disk I/O .<br>წილმრ, Dec16, Dec16, Dec16, Dec16, Dec16, Dec16, Dec16, Dec16, Dec16, Dec16, Dec16, Dec16, Dec16, Dec16, Dec16, Dec16, Dec16, Dec16, Dec16, Dec16, Dec16, Dec16, Dec16, Dec16, Dec16, Dec<br>16:20 16:22 16:24 16:26 16:26 1 Comm-<br>afw173.cisco.com(totalUsage) afw174.cisco.com(to **o** dcnm-<br>talUsage) afw176.cisco.com(totalUsage) afw172.cis

[更新(Refresh)] アイコンをクリックしてアラートを更新します。リスト表示アイコンをク リックして、アラートをリスト形式で表示します。

リスト ビューでは、アラートが次のカテゴリの表形式で表示されます。

- **[**タイムスタンプ(**Timestamp**)**]** は、アラートがトリガされた時刻を表示します。形式は MM/DD HH:MM AM/PM です。
- **[**アラートの重大度(**Alert Severity**)**]** には、アラートの重大度が表示されます。
- **[**アラート タイプ(**Alert Type**)**]** には、クラスタのアラート タイプが表示されます。
- **[**ノード名(**Node Name**)**]** には、アラートがトリガーされるノード名が表示されます。
- **[**アラートの説明(**Alert Description**)**]** には、アラートの概要が表示されます。

右または左のナビゲーション矢印をクリックして、次または前のページに移動します。

ページに表示するアイテムの数を設定することもできます。**[**ページごとのオブジェクト(**Objects Per Page**)**]** ドロップダウンリストで適切な番号を選択します。

**[**グラフィカル表示(**Graphical representation**)**]**アイコンをクリックして、グラフィカルビュー に移動します。**[**データのダウンロード(**Download Data**)**]** アイコンをクリックして、トラブ ルシューティングの目的でアラート情報をダウンロードします。

ヘルス モニタは、次のメトリクスのアラートを生成します。

- CPU 使用率 >= 65 %
- メモリ使用率 >= 65 %
- ディスク使用率 >= 65 %
- Elasticsearch クラスタのステータス:赤/黄
- Elasticsearch の未割り当てのシャード > 0
- 使用されている Elasticsearch JVM ヒープ >= 65 %
- リーダーのない Kafka パーティション:コントローラのオフライン パーティション数 > 0
- Kafka コントローラ数:コントローラのアクティブなコントローラ数 != 1
- Kafka パーティション リーダー:コントローラの不明確なリーダー選挙カウント > 0

### サービス使用率

このウィンドウで、Cisco DCNM で実行されているすべてのサービスをモニタできます。時間 範囲とサービスに基づいて、グラフィック ビューにサービスの CPU とメモリの使用率が表示 されます。右上隅の **[**コンピューティングの使用率(**Compute Utilization**)**]** アイコンをクリッ クして、CPU 使用率のグラフィカル ビューを起動します。

**[**時間範囲(**Time Range**)**]** ドロップダウン リストから、使用率を表示する時間範囲を選択し ます。特定の時間間隔を選択し、時間間隔中のメトリクスを表示できます。必要な時間と日付 間隔を選択するために日付と時間を表示しているフィールドをクリックします。カレンダーの 日付をクリックし、範囲を設定することもできます。**[**適用(**Apply**)**]** をクリックし、時間範 囲を確認します。

**[**サービス(**Services**)**]** ドロップダウン リストからサービスを選択して、そのサービスの使用 率を表示します。このリストには、Cisco DCNM で現在実行されているすべてのサービスが含 まれています。

[時間範囲(TimeRange)]を選択し、**[**サービス(**Service**)**]**、**[CPU**使用率(**CpuUtilization**)**]**、 および **[**メモリ使用率(**Memory Utilization**)**]** グラフを表示します。特定の時間の CPU とメモ リ使用率の詳細については、個別のグラフの特定のポイントにカーソルを置いて表示すること もできます。

メモリ使用率のグラフィカルビューは、実際のメモリ消費量(RAM)をギガバイト(GB)単 位で示します。

右上隅の **[X]** アイコンをクリックし、[サービス使用率(Service Utilization)] ウィンドウを閉 じて、「アラート (Service Utilization) | ウィンドウに戻ります。

#### サービス使用率におけるヘルス モニタのガイドラインと制限事項

- Kafka、ElasticSearch、FMserverなど、CPU制限のないアプリケーションのCPU使用率は、 グラフで 100% の使用率を示す場合があります。100% の使用率は、このアプリケーショ ンが 1 つ以上のコアを使用するためです。
- アプリケーションの CPU 使用率に関して、次のアラートがトリガされます。
	- マイナー アラート:200 ~ 400 %
		- メジャー アラート:400 ~ 600%

重大:  $>600\%$ 

- Kafka コントローラ カウントの一時的なメッセージが、重大なアラートとして表示される ことがあります。更新後2分以内にアラートがクリアされた場合は、アラートを無視でき ます。
- **[**ディスク**I/O**(**DiskI/O**)**]**および**[**メモリ使用率(**Memory Utilization**)**]**のメトリックは、 Kafka および Elastic Service では使用できません。
- **[**ネットワーク **I/O**(**Network I/O**)**]** メトリックは、**[DCNM: FMServer]** および **[DCNM: Postgres]** では使用できません。
- メトリクスは自動的に更新されません。ドロップダウンリストのオプションを使用して異 なるウィンドウ間を移動し、メトリクスを更新します。さらに、時間範囲を変更して、選 択した期間のメトリクスを更新することもできます。

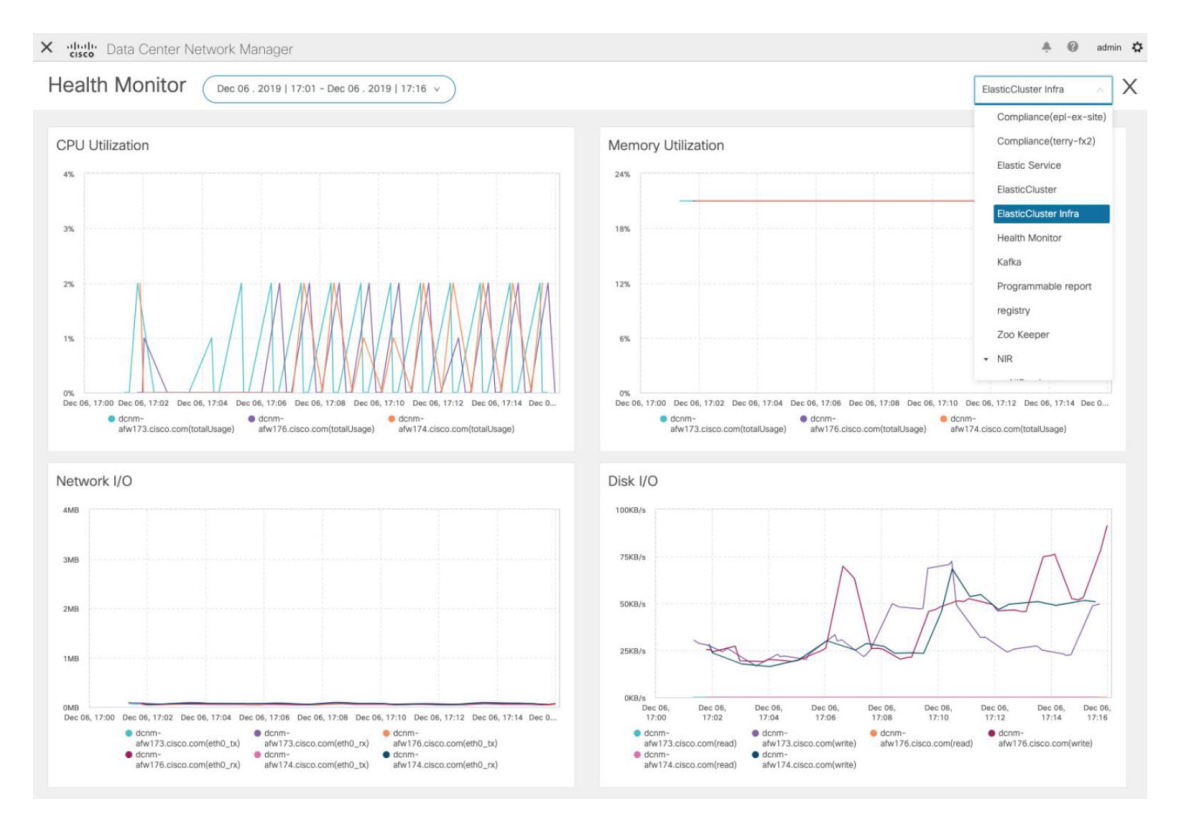

• 同じ機能のアラートが重複している可能性があります。

エラスティック クラスタについて、次の追加のメトリクスが収集されます。

- 取得待ち時間:ID で 1 つのレコードを取得するための待ち時間
- 使用されているクラスタ ヒープ:クラスタによって使用されるヒープ メモリ
- 未割り当てのシャード:未割り当てのシャードの数
- ノード ヒープ使用率:ノードによって使用されたヒープ メモリのパーセンテージ
- 検索レイテンシー:レコードのコレクションを取得するためのレイテンシー

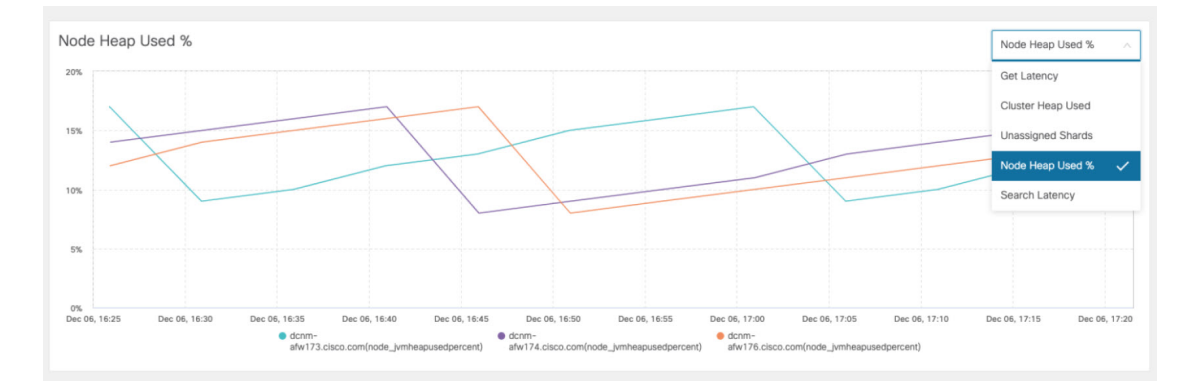

Kafka ブローカーについて、次の追加のメトリックが収集されます。

- CPU:ブローカーの CPU 使用率
- メモリ:ブローカーのメモリ使用率
- ヒープ メモリ:ブローカーが使用するヒープ メモリ
- 合計時間:ネットワーク生産、ネットワーク フェッチ フォロワー、ネットワーク フェッ チ消費時間
- パーガトリー サイズ:サーバー フェッチ パーガトリー サイズ、サーバー プロデュース パーガトリー サイズのブローカー
- データ入力:ブローカーのバイト入力
- データ出力:ブローカーのバイト出力
- メッセージの受信:ブローカーが受信したメッセージ
- フェッチ要求:ブローカーの合計フェッチ要求
- ISR:ブローカーの同期レプリカの拡張と縮小

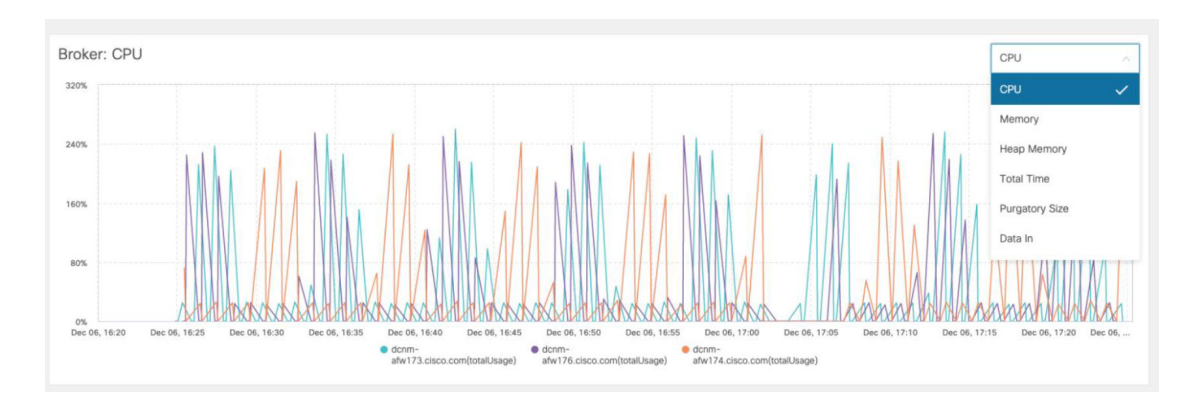

上位 5 つの Kafka トピックについて、次の追加のメトリックが収集されます。

- データ入力:トピックのバイト入力
- データ出力:トピックのバイト出力
- メッセージの受信:トピックのメッセージ受信数
- メッセージ の送信:トピックのメッセージ送信数
- ラグ:トピックごとのラグ

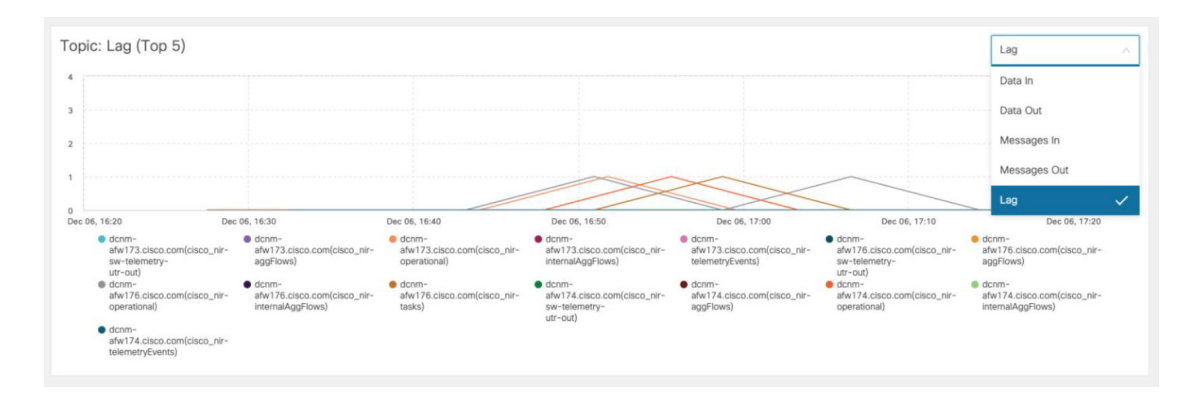

### コンピューティング使用率

Cisco DCNM とともにインストールされたすべてのコンピューティングを監視できます。時間 範囲とサービスに基づき、グラフィッカル ビューではサービスの CPU とメモリ使用率を表示 します。右上隅の **[**コンピューティングの使用率(**Compute Utilization**)**]** アイコンをクリック して、CPU 使用率のグラフィカル ビューを起動します。

**[**時間範囲(**Time Range**)**]** ドロップダウン リストから、使用率を表示する時間範囲を選択し ます。特定の時間間隔を選択し、時間間隔中のメトリクスを表示できます。必要な時間と日付 間隔を選択するために日付と時間を表示しているフィールドをクリックします。カレンダーの 日付をクリックし、範囲を設定することもできます。**[**適用(**Apply**)**]** をクリックし、時間範 囲を確認します。

[時間範囲(TimeRange)]を選択し、**[**サービス(**Service**)**]**、**[CPU**使用率(**CpuUtilization**)**]**、 および **[**メモリ使用率(**Memory Utilization**)**]** グラフを表示します。特定の時間の CPU とメモ リ使用率の詳細については、個別のグラフの特定のポイントにカーソルを置いて表示すること もできます。

メモリ使用率のグラフィカルビューは、実際のメモリ消費量(RAM)をギガバイト(GB)単 位で示します。

右上隅の **[X]** アイコンをクリックし、[サービス使用率(Service Utilization)] ウィンドウを閉 じて、[アラート(Service Utilization)] ウィンドウに戻ります。

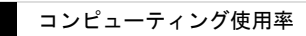

 $\overline{\phantom{a}}$ 

I

翻訳について

このドキュメントは、米国シスコ発行ドキュメントの参考和訳です。リンク情報につきましては 、日本語版掲載時点で、英語版にアップデートがあり、リンク先のページが移動/変更されている 場合がありますことをご了承ください。あくまでも参考和訳となりますので、正式な内容につい ては米国サイトのドキュメントを参照ください。